### **彰化縣政府人事處109年 人事資訊系統研習 ─WebHR考績獎懲作業**

**CERP** 

### **彰化縣田尾鄉公所人事室 施竣詔**

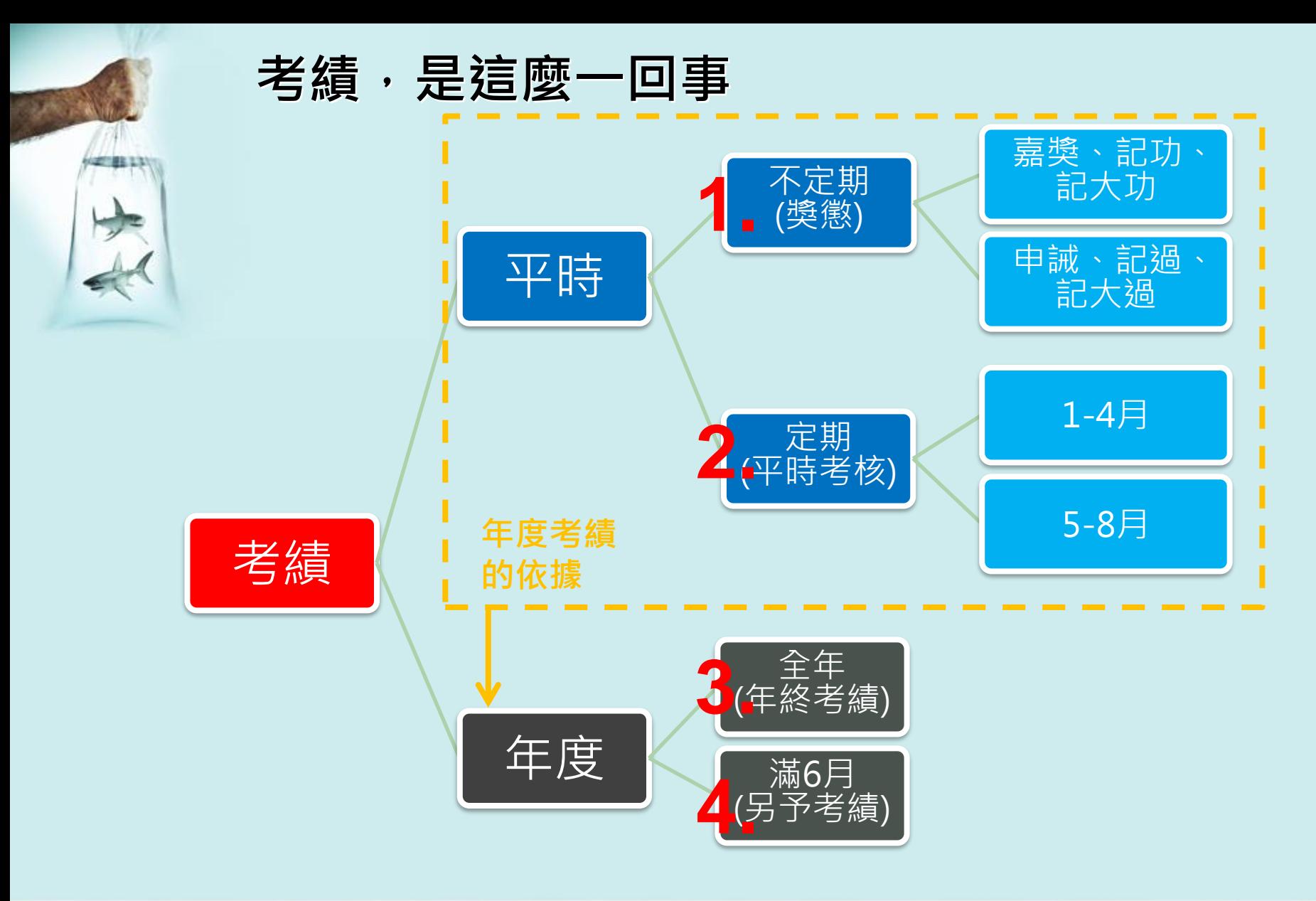

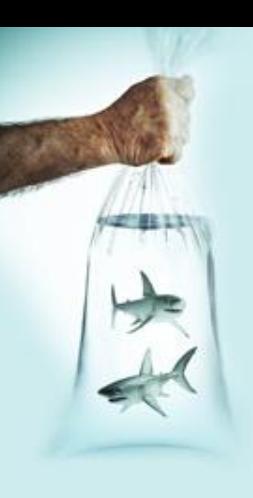

# 1. 獎懲作業

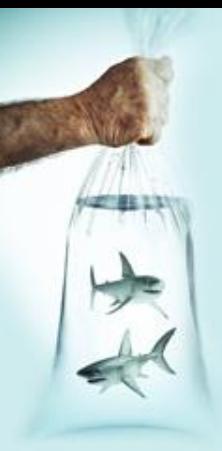

### **1-1獎懲的流程…**

- 1. 來文或簽辦
- 2. 會辦人事人員(**重要!請附建議名冊**)
- 3. 陳核
- 4. 移送人事彙整案件
- 5. 召開考績委員會
- 6. 移送人事辦理(WebHR )
- 7. 發文敘獎
- 8. 更新個人資料(WebHR)

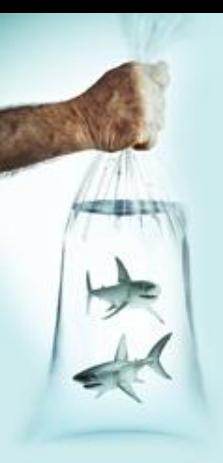

- 1. 新增案件
- 2. 登打明細
- 3. 列印令稿(陳核)
- 4. 核定案件(取號)
- 5. 列印發文
- 6. 更新資料

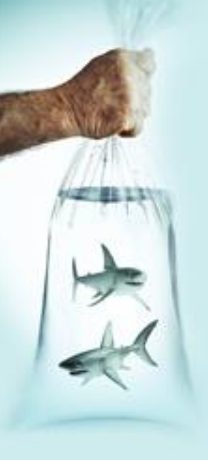

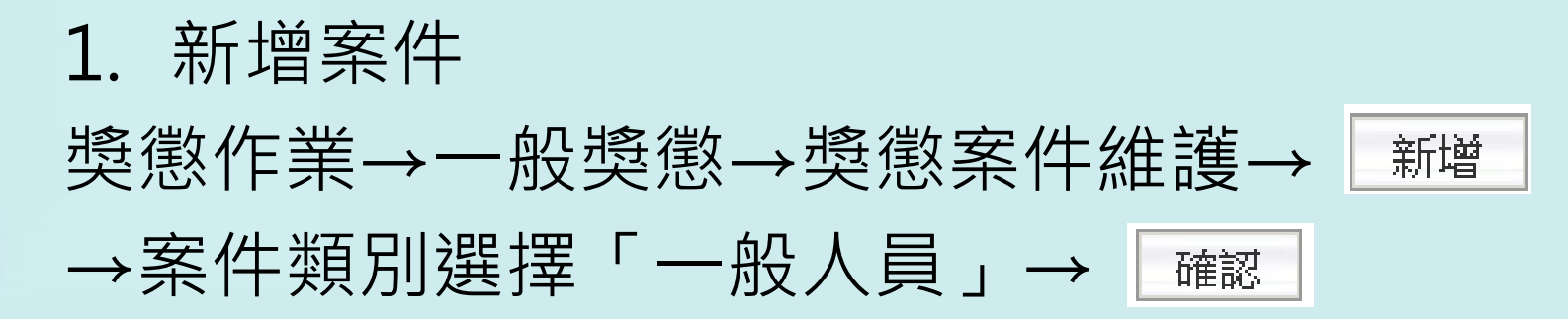

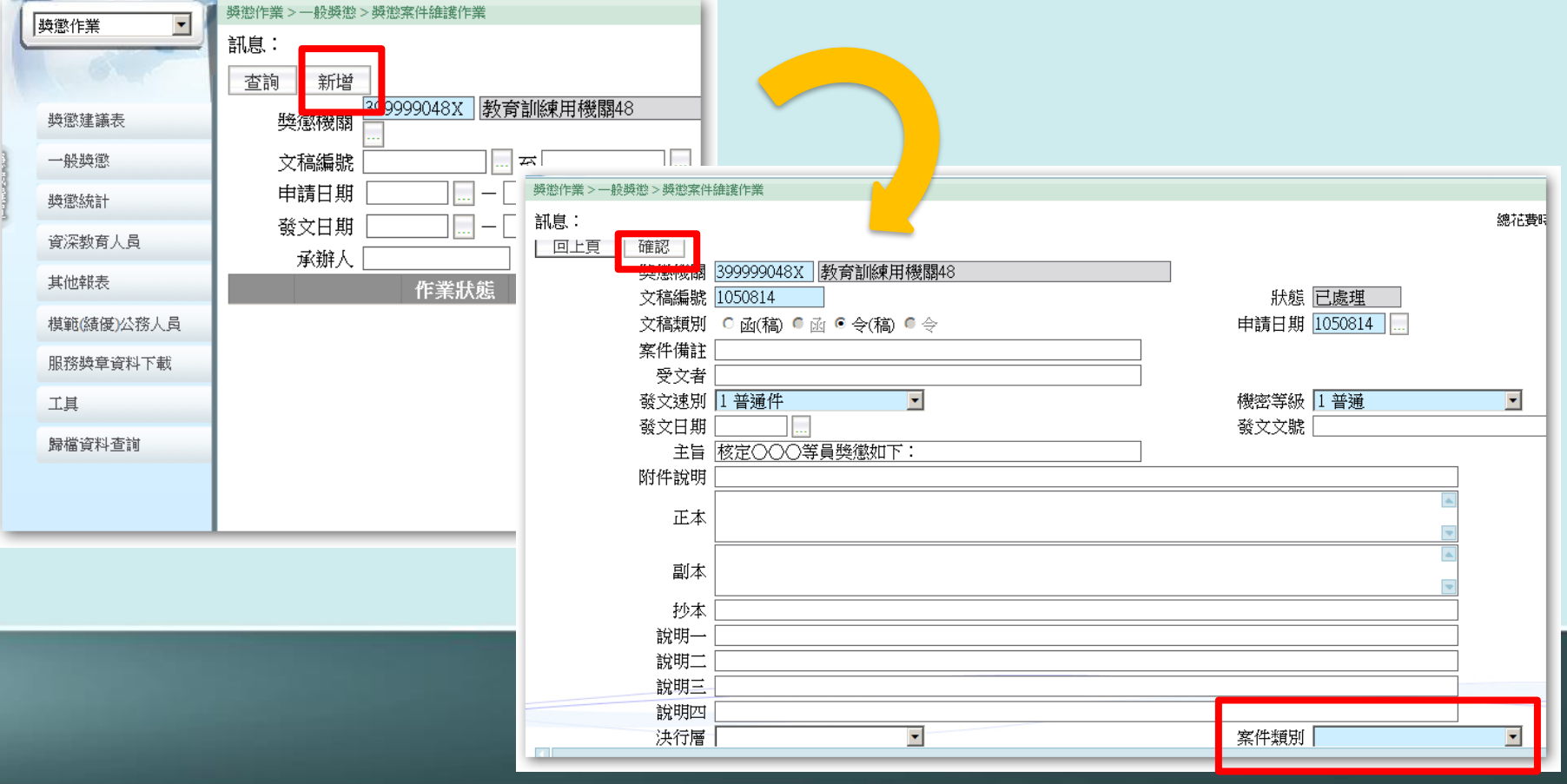

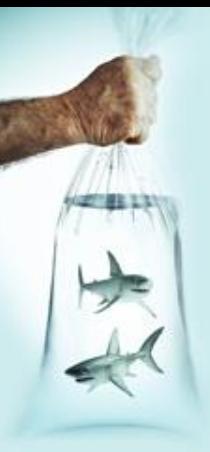

## 2. 登打明細

明細 │ → 預設「服務機關」 → │ 確認 新增

(1)身分證字號

(2)獎懲類別(常用A01、A02)

(3)更新資料庫事由(50字內)

(4)獎懲事由

## (5)適用法規

a. 一般:彰化縣政府暨所屬機關公務人員平時獎懲標準表 b. 大功、大過:公務人員考績法施行細則第13條 c. 二大功:公務人員考績法施行細則第14條 d. 二大過:公務人員考績法第12條

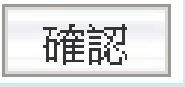

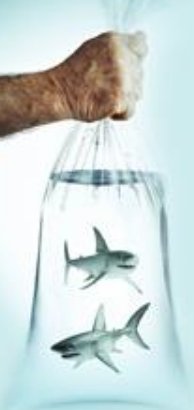

獎懲作業 > 一般獎懲

回上頁

編修

編修

# **1-2 WebHR如何協助你辦理獎懲?** 3. 列印令稿(陳核)

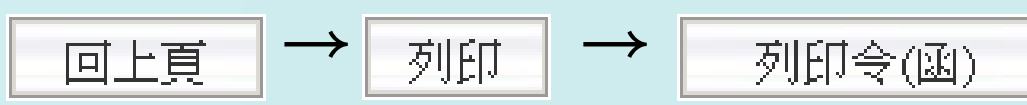

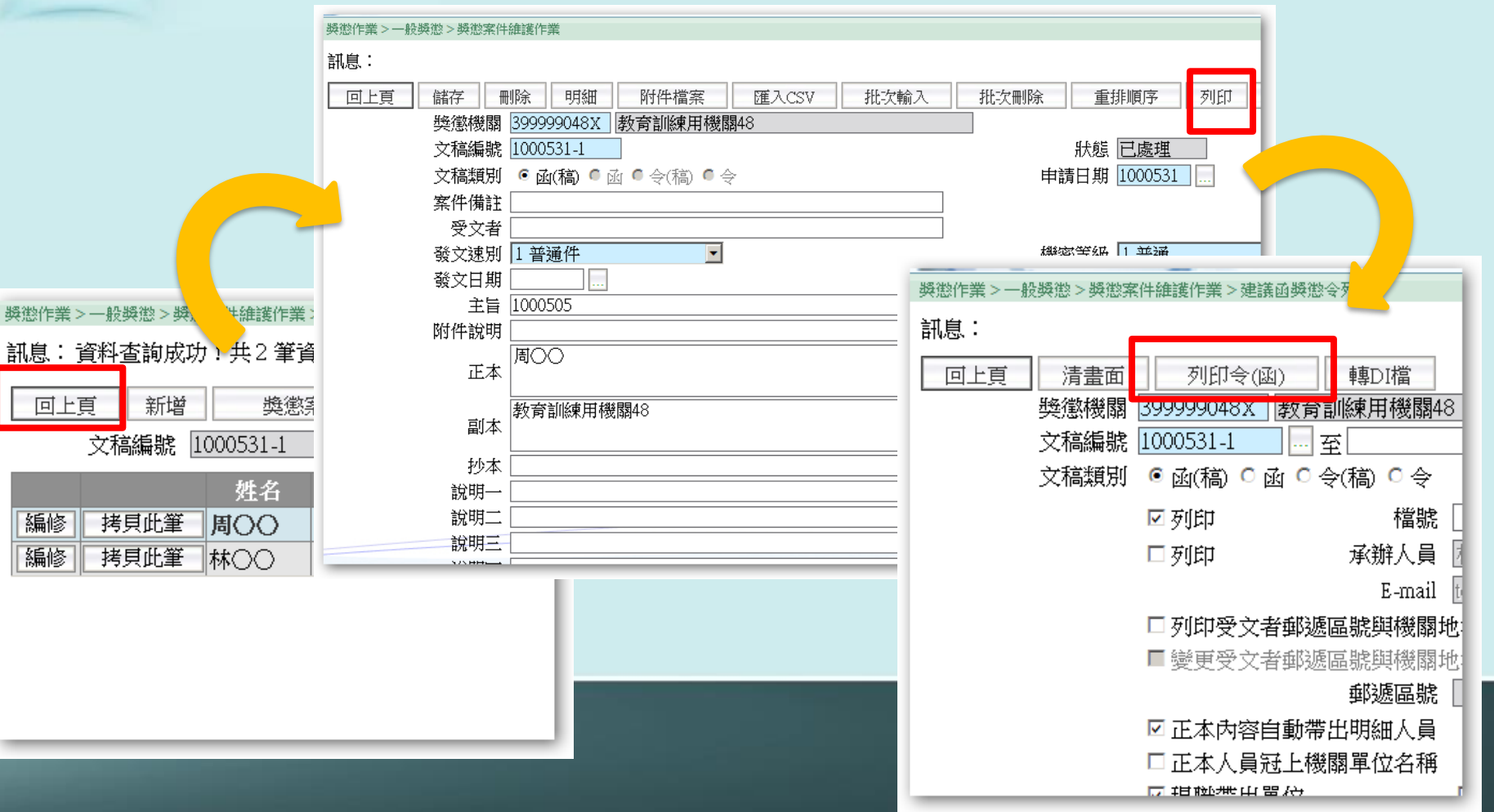

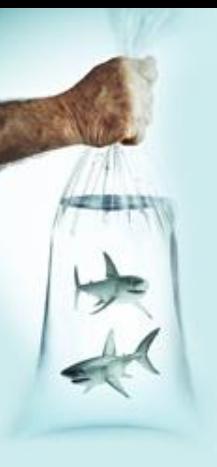

### **1-2 WebHR如何協助你辦理獎懲?** 4. 核定案件(取號) \*事先取好一個公文文號 複製「主旨」欄位→ │ 核定 │ →輸入日期、文號  $\rightarrow$ 核定

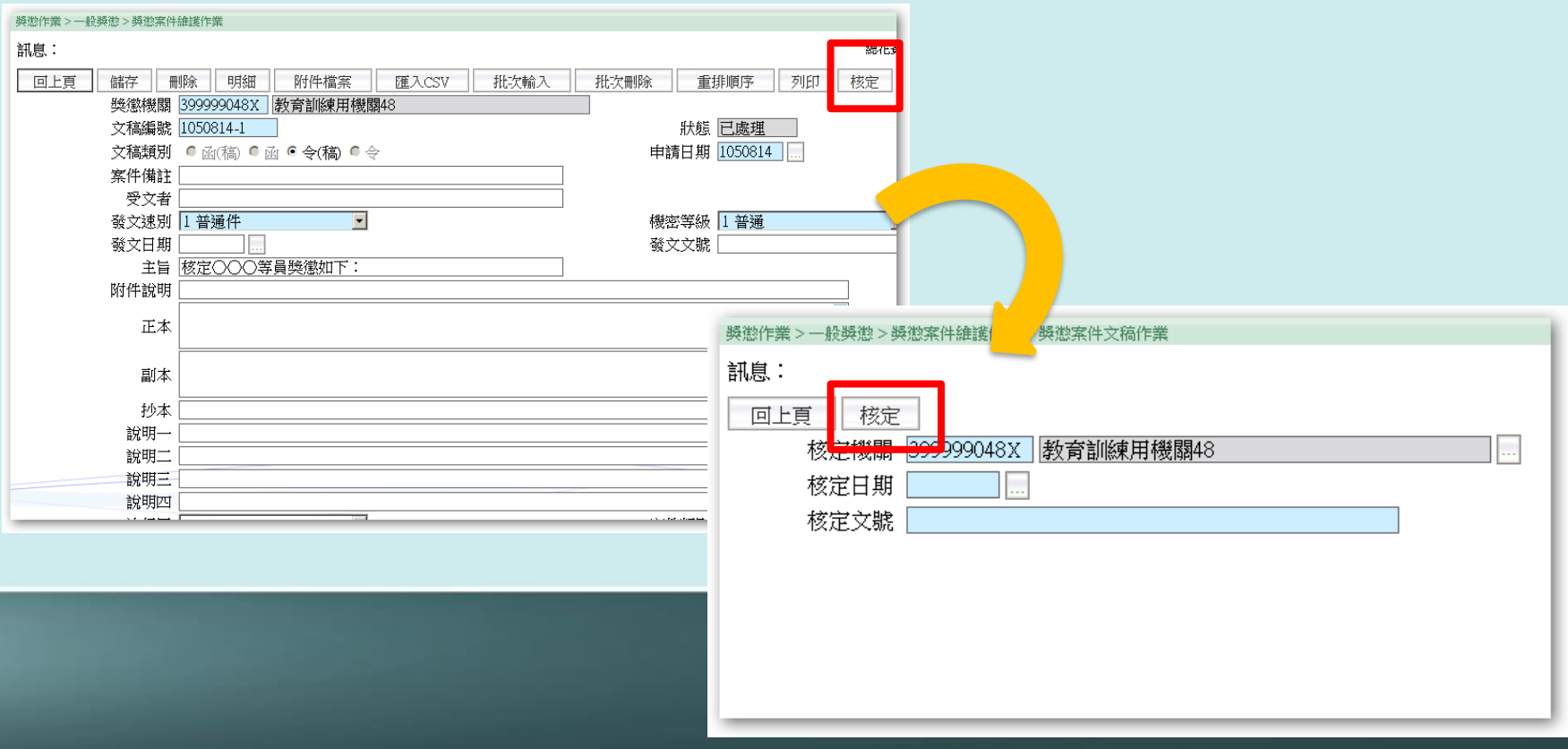

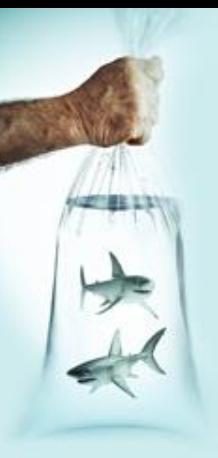

# **1-2 WebHR如何協助你辦理獎懲?** 4. 核定案件(取號) \*事先取好一個公文文號 複製「主旨」欄位→ │ 核定 │ →輸入日期、文號

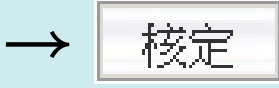

### **按下核定=要發文=要通知當事人**

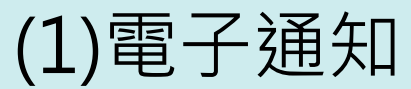

這對藥件以高重要性得送。

图件日期 2019/7/26 (调五) 下午 03:10

北井書: nbvz10@ems.tienwei.gov.bv

您好:

您有一筆獎勵資料已核定。

事由:辦理 107年度公務人員專書開讀推廣活動,辛勞得力,圖滿達成任務。。

.如您同意奬勵令以電子方式送達者,奬勵令之救潛期間以進入資訊系統提供下載之次日起算,請儘速至個 人資料校對網站檢視!!,請儘速至個人資料校對網站檢視!!

個人資料校對網站登入及檢視方式

1.以自然人憑證或健保卡登入人事服務網(https://ecpa.dgpa.gov.tw/),若無法登入請複製網址另行開啟網頁 2.點撲左方「應用系統」搜紐 3.於右側「B.人事資料服務」分類下點譯「B5 公務人員個人資料校對網站」之連結

4.於個人資料拉對鄉站,點溝左方「個人資料校對」>「獎懲令查詢」即可進入獎勵案件檢視貢面。

本信件為系統自動發送,請勿回覆!!

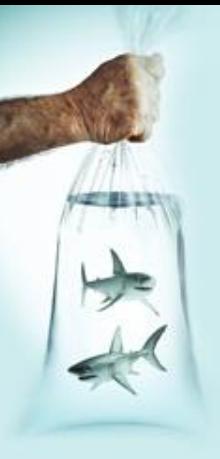

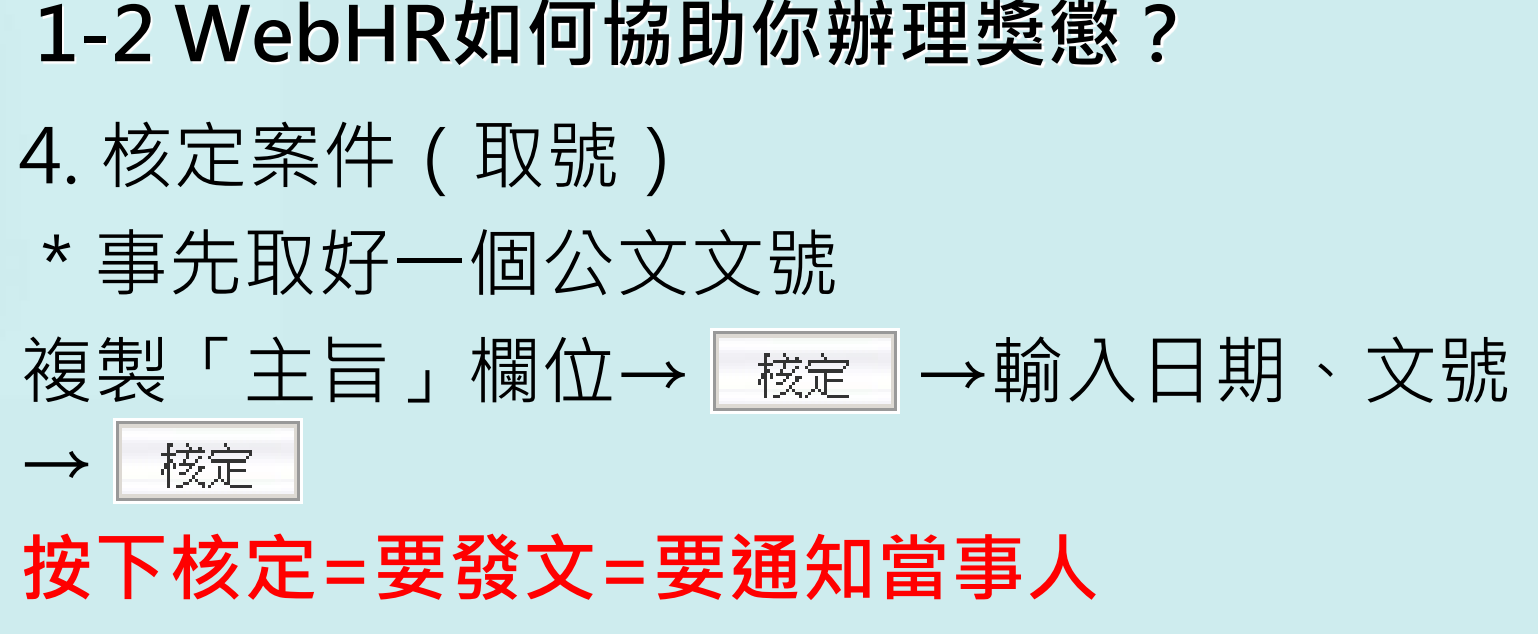

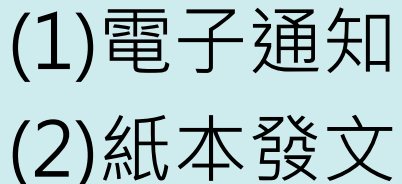

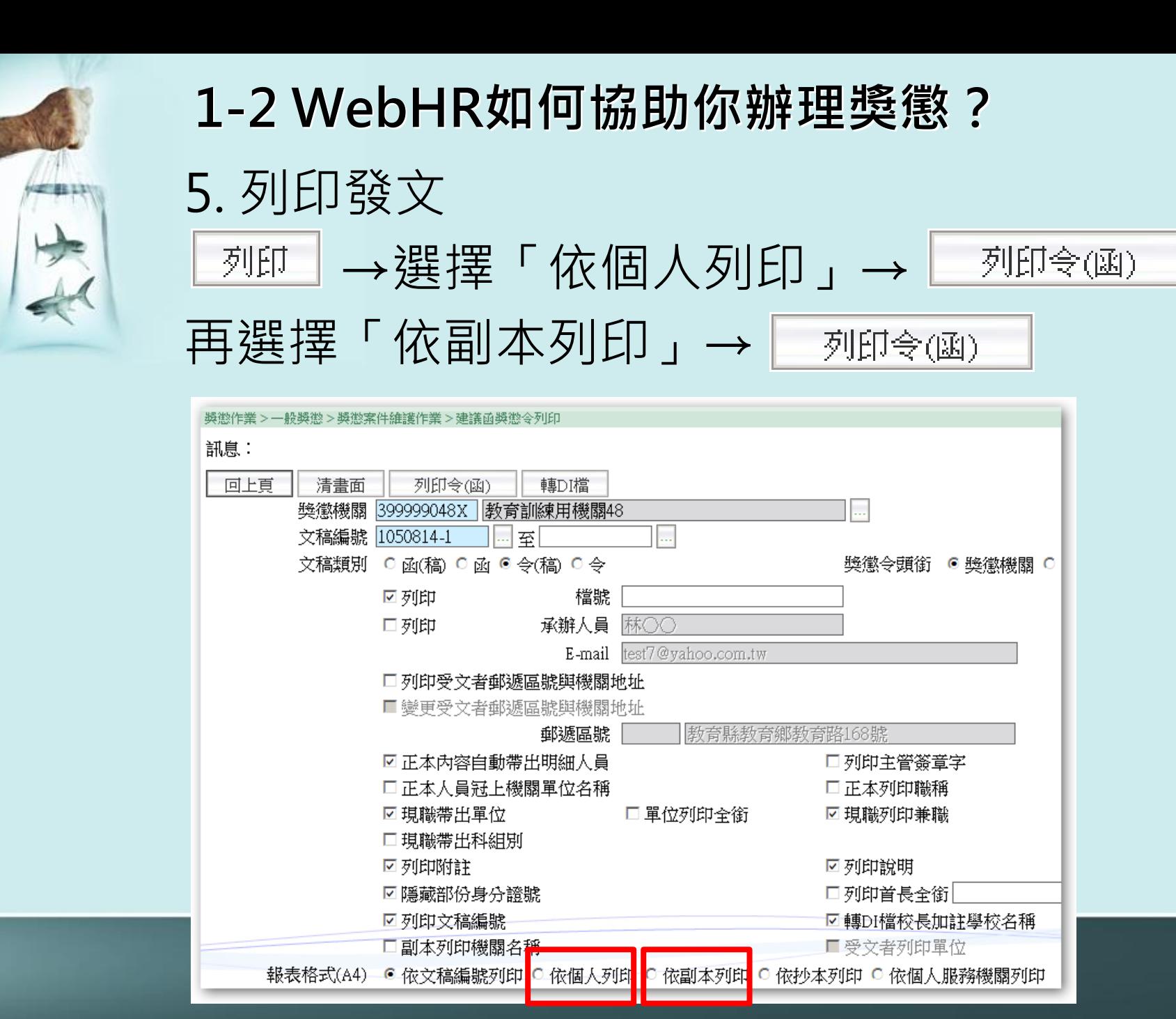

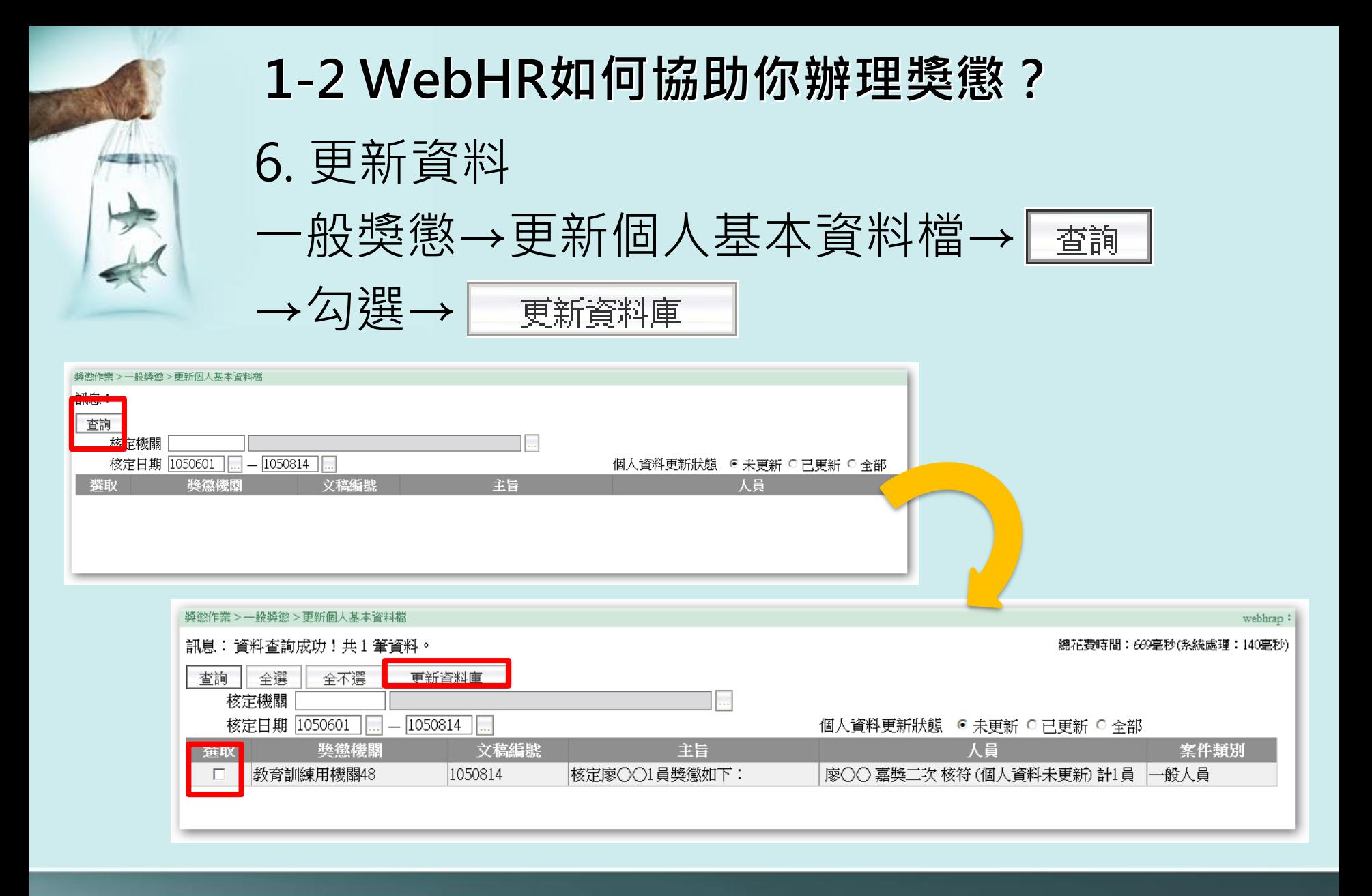

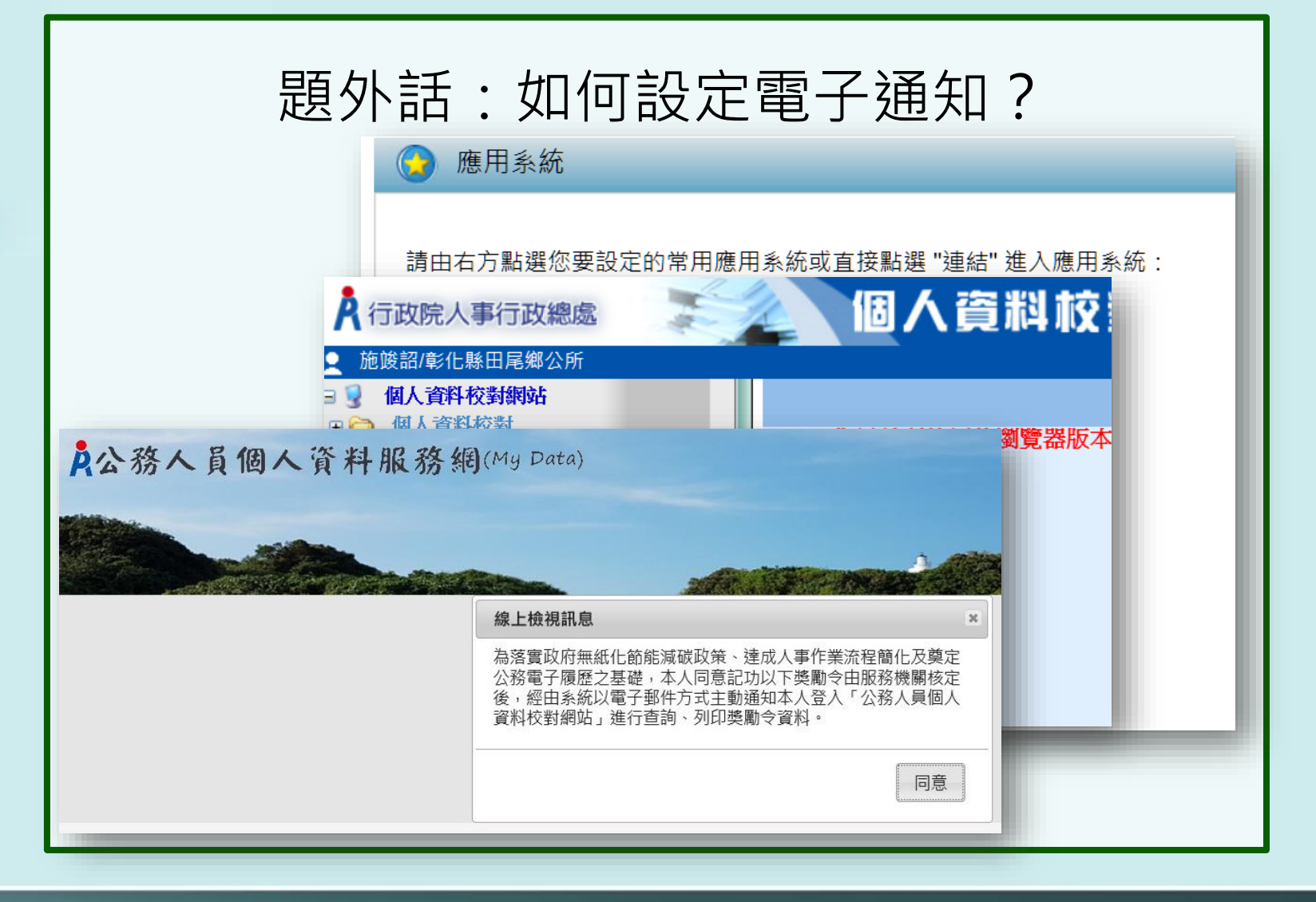

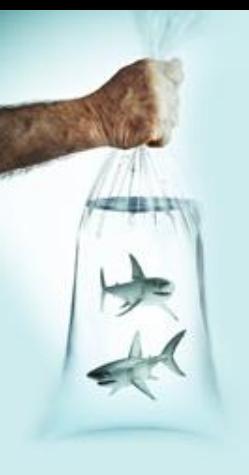

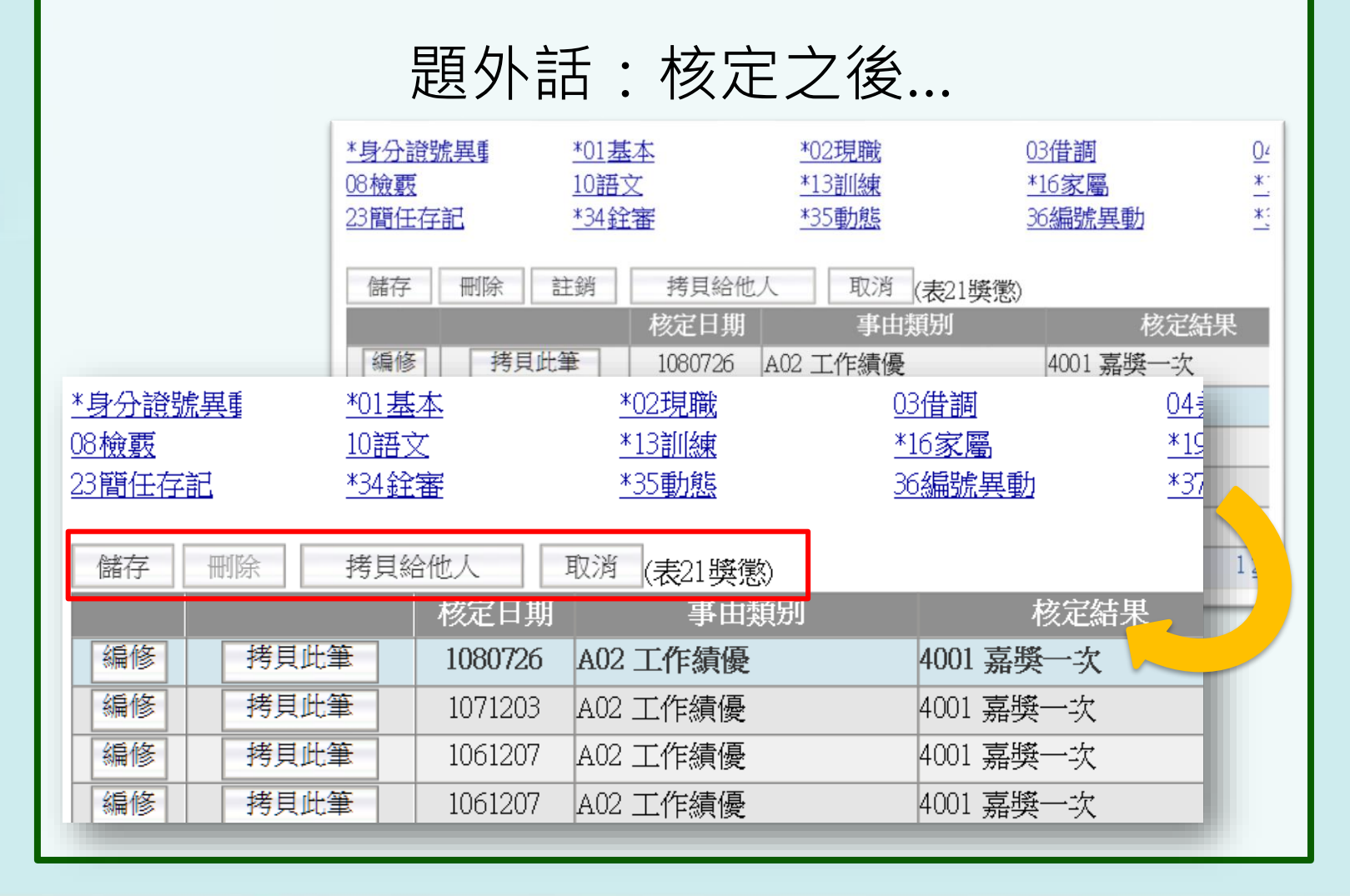

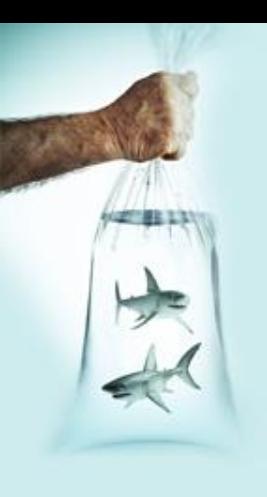

# 2. 平時考核作業

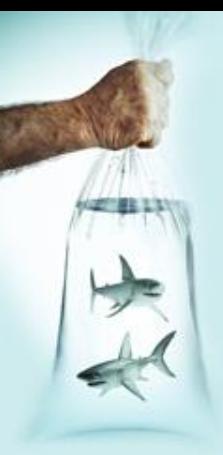

### **2-1 平時考核的流程…**

- 1. 上簽辦理
- 2. 列印並發送平時考核紀錄表(WebHR )
- 3. 輸入考核結果(WebHR )
- 4. 至少每半年密陳機關首長核閱一次
- 5. 年終列入考績委員會會議資料

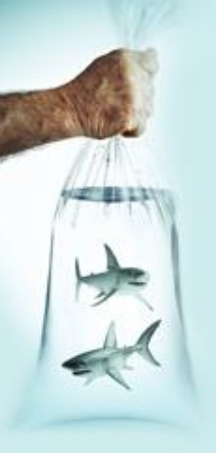

**2-2 WebHR如何協助你辦理平時考核?**

1. 批次擷取

考績作業→平時考核作業→平時考核批次 擷取作業→選擇條件→「熱行」

(1)考績年別:今年 (2)考核次數:四月或八月 (3)考績人員類別:一般人員 (4)官等類別:全部 (5)主管級別:免選(視情況)

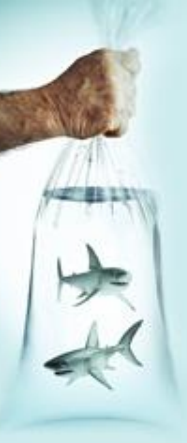

# **2-2 WebHR如何協助你辦理平時考核?**

2. 印考核表

考績作業→平時成績考核紀錄表→選擇考 核年度與考核次數→「 一列印

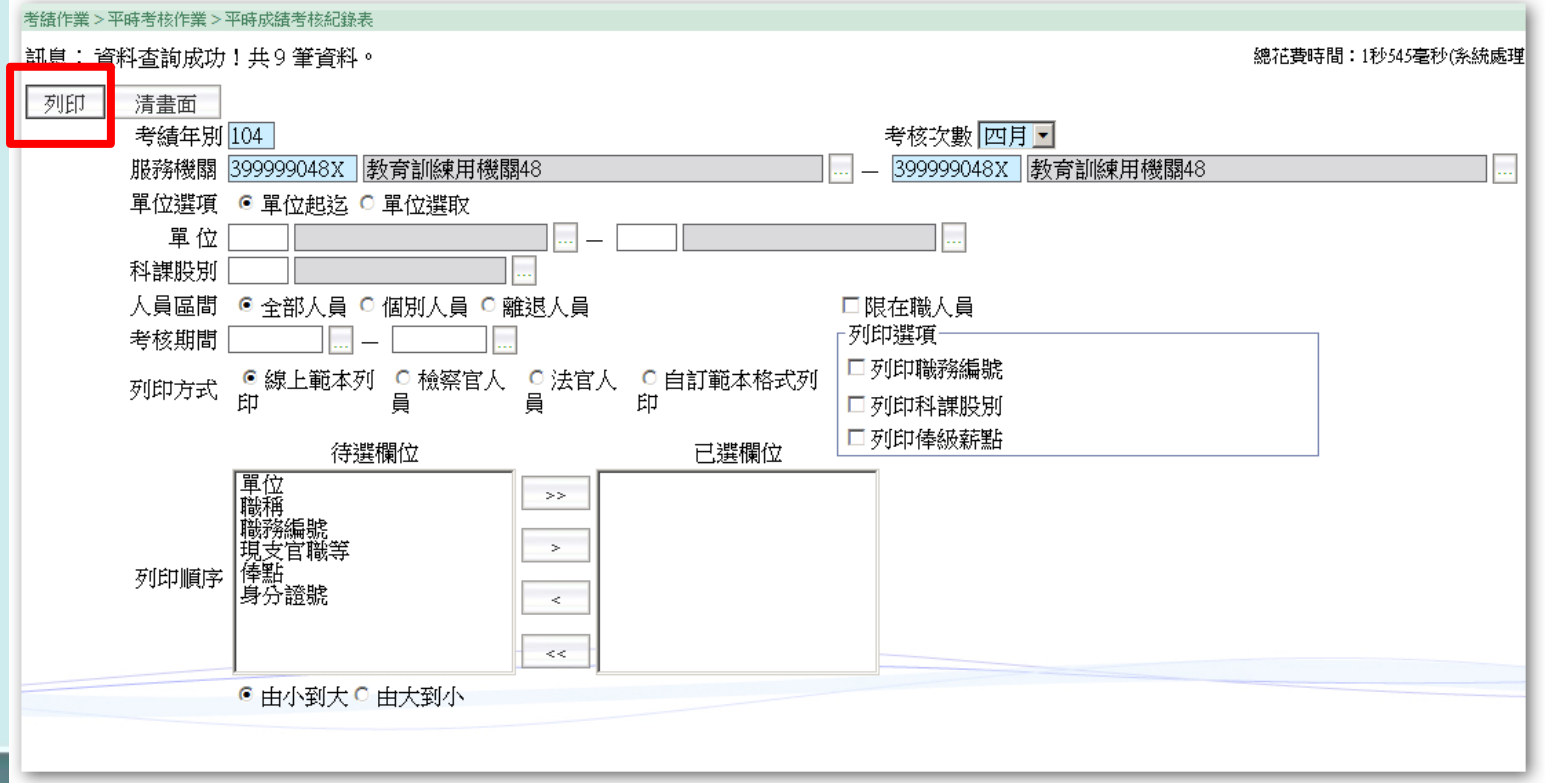

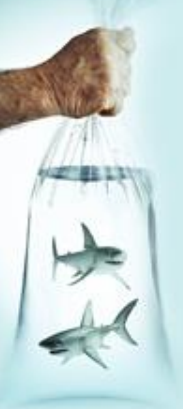

### **2-2 WebHR如何協助你辦理平時考核?** 3. 回收登打 考績作業→平時考核資料維護→選擇考核 年度與考核次數→ ■ → → 就每一個人員 點選 編修│→輸入考核等級→ 儲存 考結作業>平時考核作業>平時考核資料維護作 訊息: 香詞 新增 考績年別 104 考核次數 四月 -3999 服務機關 399999048X 教育訓練用機關48  $\equiv$ 單位 考績作業 > 平時考核作業 > 平時考核資料維護作業 科課股別 訊息: (系統處理 身分誇號 年別 同上百 儲存 刪除 編修 104 教育訓練用機關4 考核次數 四月 -考績年別 104 編修 104 教育訓練用機關48 服務機關 399999048 米 数育訓練用機關48 編修  $104$ 教育訓練用機關48 服務單位 001 科謀股別 |校長室 編修 104 教育訓練用機關48 身分證號 0199979481 李〇〇 員工代號 TEST3 編修 104 教育訓練用機關48 職稱 7000 校長 主管級別 1首長 ⋥ 編修 104 教育訓練用機關48 兼職職稱 編修 104 |教育訓練用機關48 職務列等 - 至 編修 104 教育訓練用機關48 職系 職務編號 編修 104 教育訓練用機關48 現支官職等 官等類別 Z 其他  $\vert \textbf{v} \vert$ 考績人員類別 6 一般人員 俸級 俸點 0625 暫支俸點 到職日期 0960801 離職日期 考核項目 甘仙草 考核紀錄等級 考核項目 考核內容 嫻熟工作相關專業知識,且具有業務需要之基本電腦作業能力,並能充分運用。公 工作知能及公文績效 **CA CB CC CD CE** 均能掌握品質及時效,臨時交辦案件亦能依限完成 辦業務能提出具體改進措施,或運用革新技術、方法及管理知識,簡化工作 創新研究及簡化流程 **CACBCCODCE** 提升效能效率,增進工作績效。 |負責盡職,自動自發,積極辦理業務,落實顧客導向,提升服務品質。發揮團隊# 地球会社 CA CR CC CR CF

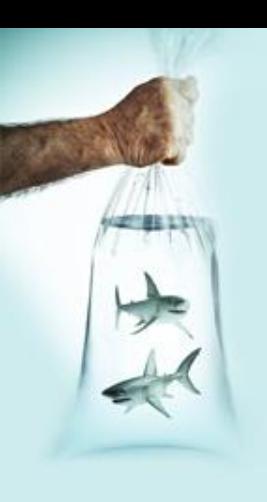

# 3. 年終考績作業

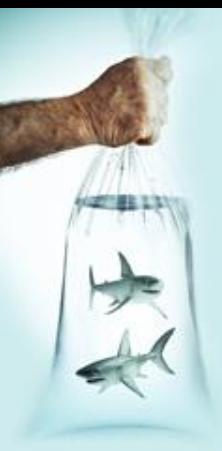

### **3-1 年終考績的流程…**

- 1. 簽辦年終考績作業
- 2. 列印並發送考績表(WebHR)
- 3. 各單位主管**評擬**(WebHR)
- 4. 回收考績表並彙整(確認條件無誤)
- 5. 考績委員會**初核**(WebHR)
- 6. 機關首長**覆核**(WebHR)
- 7. 主管機關**核定**(WebHR)
- 8. 銓敘部**審定**(WebHR)
- 9. 更新個人基本資料(WebHR)

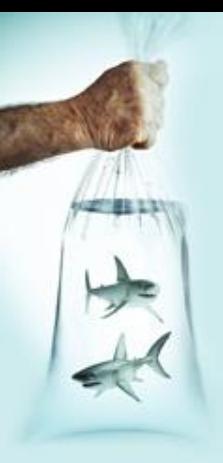

## **3-2 WebHR如何協助你辦理年終考績?**

1. 批次擷取

- 2. 印考績表(單位主管評擬)
- 3. 回收登打
- 4. 評分清冊(考績會初核、首長覆核)
- 5. 考績清冊(主管機關核定)
- 6. 網路報送(主管機關核定、銓敘部審定)
- 7. 轉入資料
- 8. 更新檔案

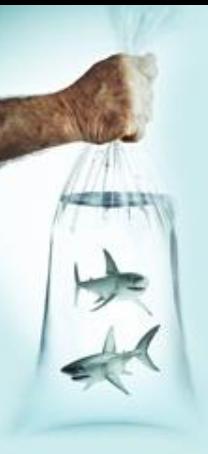

### **3-2 WebHR如何協助你辦理年終考績?**

1. 批次擷取

考績作業→年終辦理考績→考績資料批次 擷取作業→考績年別→設定分批類別「普 通人員」→考績人員類別「一般人員」→「執行

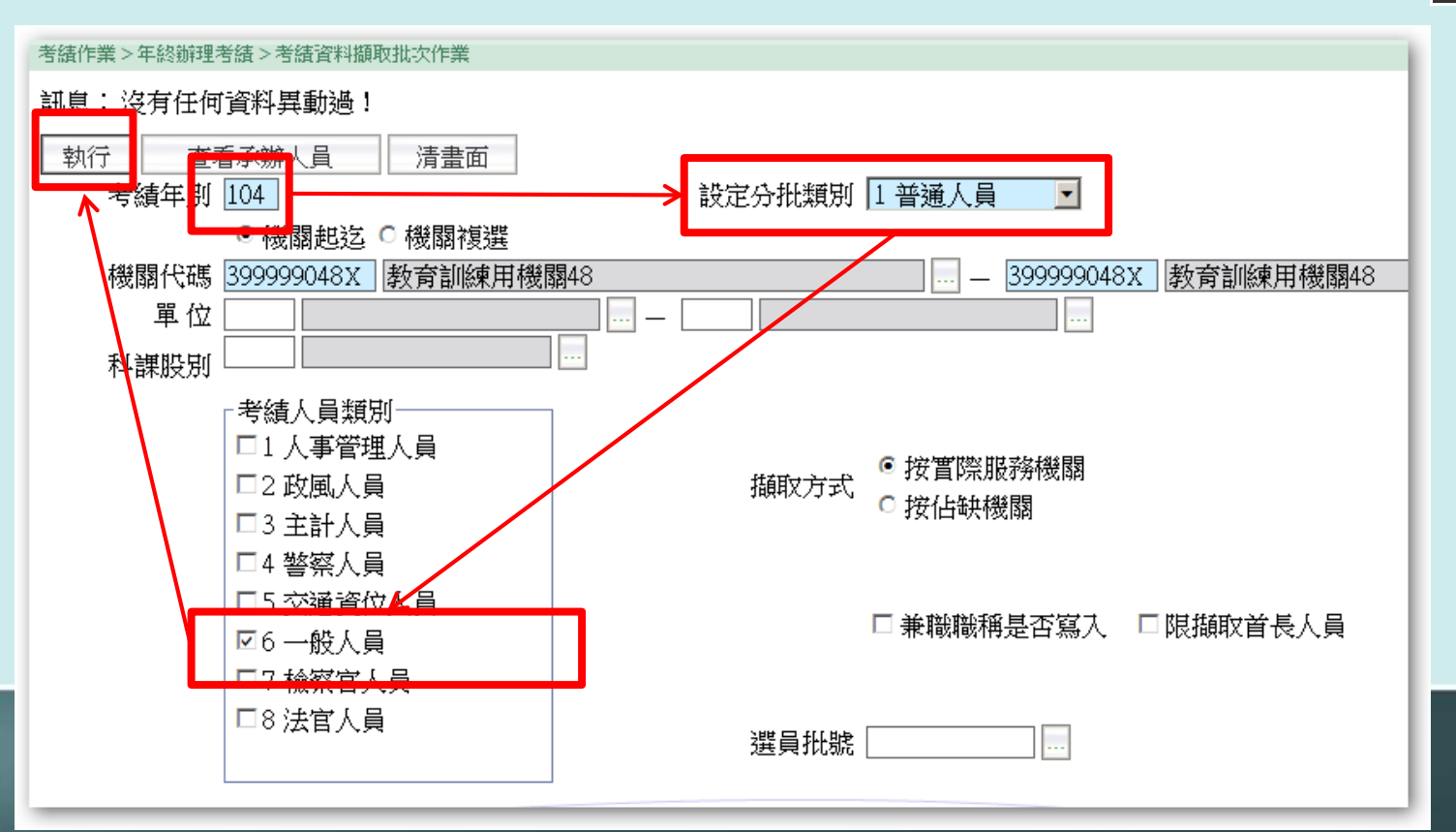

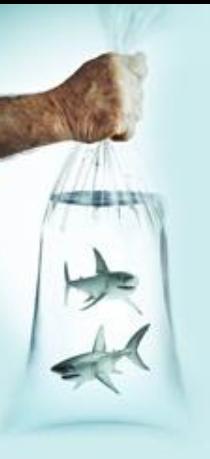

## **3-2 WebHR如何協助你辦理年終考績?** 2. 印考績表(單位主管評擬) 年終辦理考績→公務人員考績表→考績年 別→考績人員類別「一般人員」→官等類 別「全部」→分批類別「普通人員」→「列印

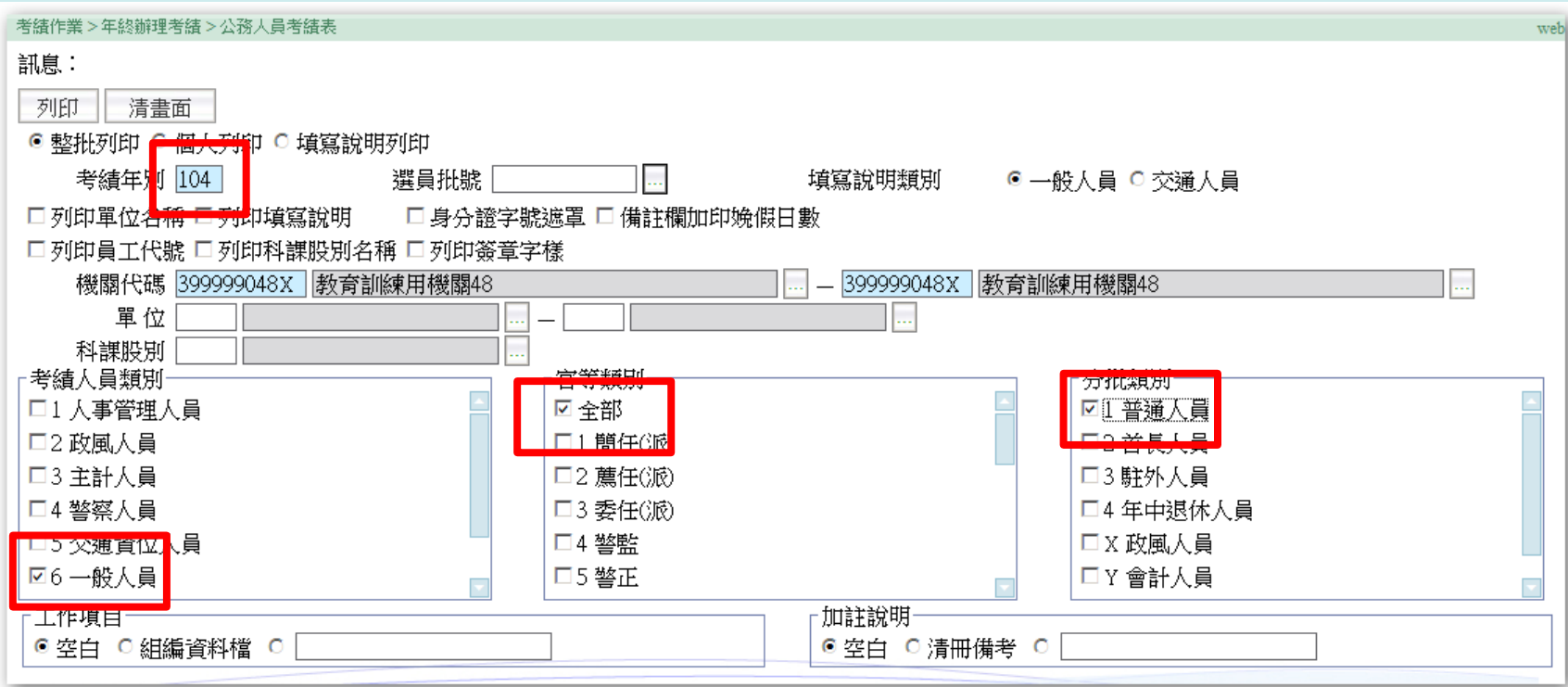

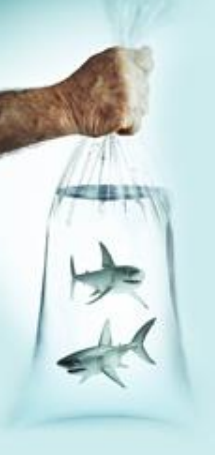

### **3-2 WebHR如何協助你辦理年終考績?** 3. 回收登打(**務必確認條款!**) 年終辦理考績→考績(評)資料維護→考績 年別→ ■ → ■ → 編修 → 擬予考績→登打 分數ENTER (自動填滿各欄位)→ 儲存

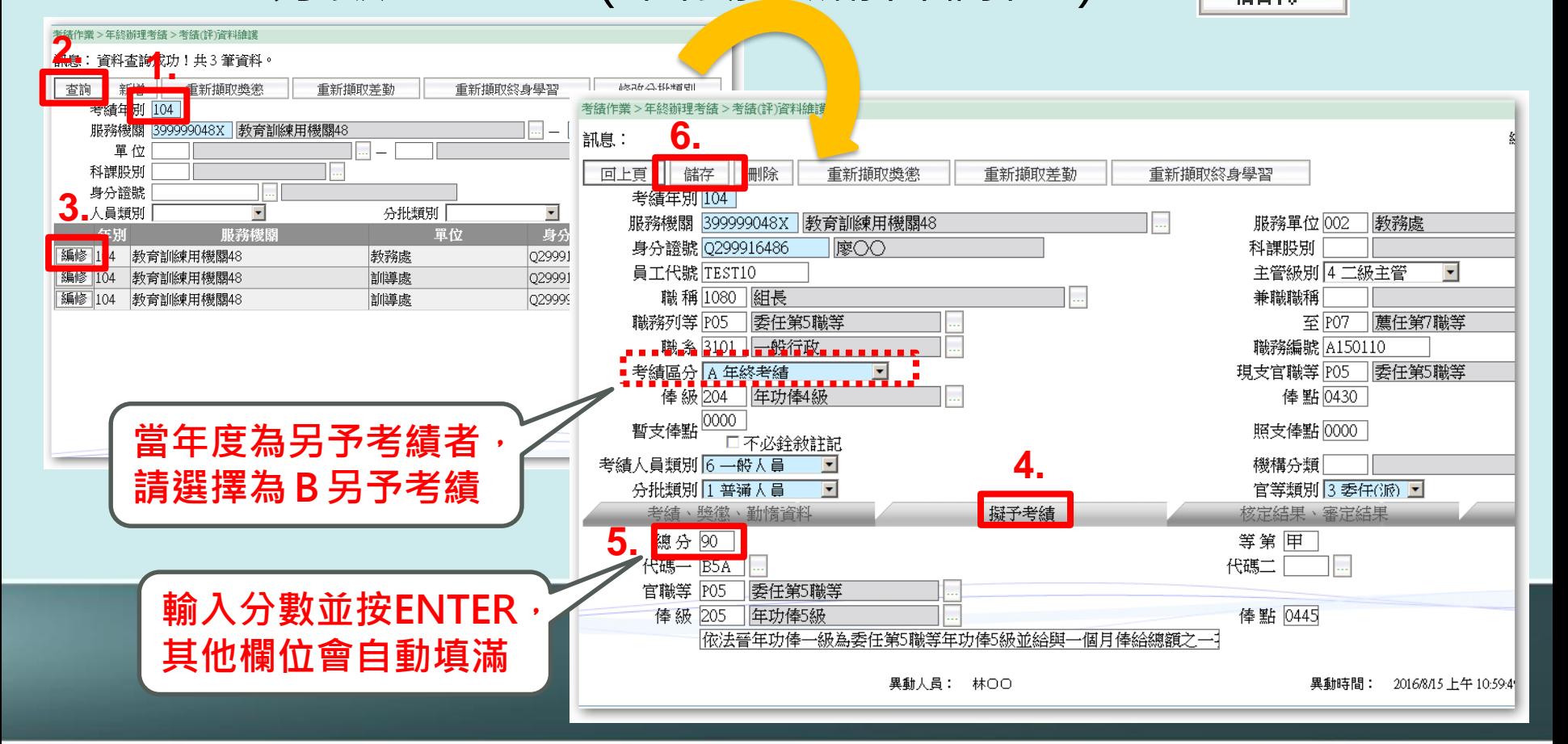

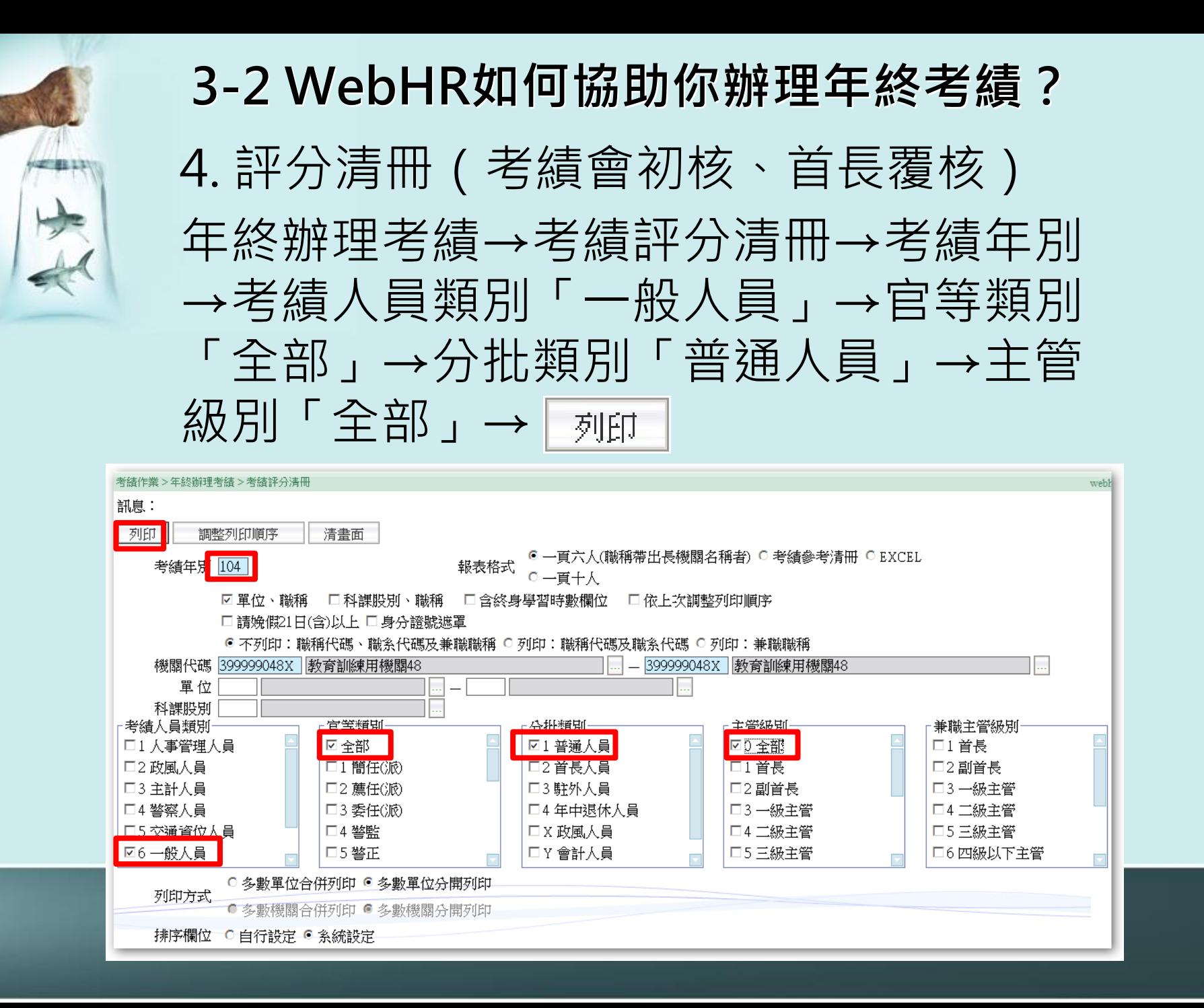

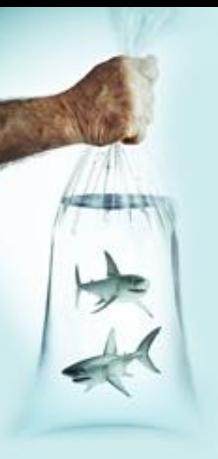

### **3-2 WebHR如何協助你辦理年終考績?** 5. 考績清冊(主管機關核定) 年終辦理考績→年終考績清冊→考績年別 →考績人員類別「一般人員」→官等類別 「全部」→分批類別「普通人員」→列印

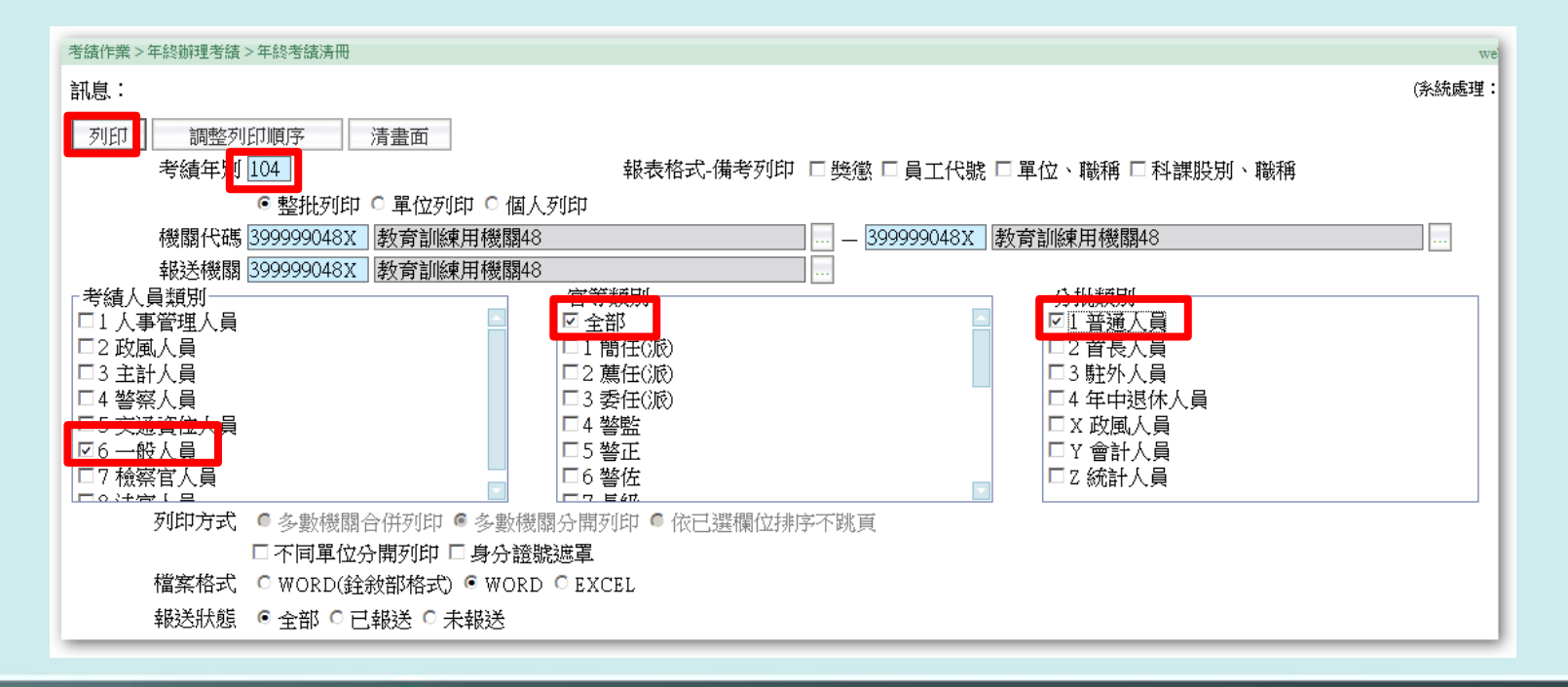

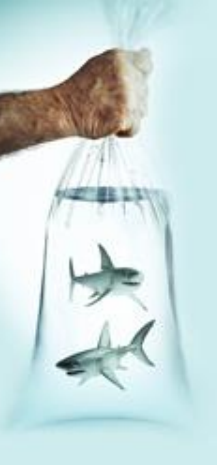

### **3-2 WebHR如何協助你辦理年終考績?** 6. 網路報送(主管機關核定、銓敘部審定) 年終辦理考績→考績資料媒體轉出→考績 年別→考績人員類別「一般人員」→官等 類別「全部」→分批類別「普通人員」 查詢

● 由小到大 0 由大到小

科課股別

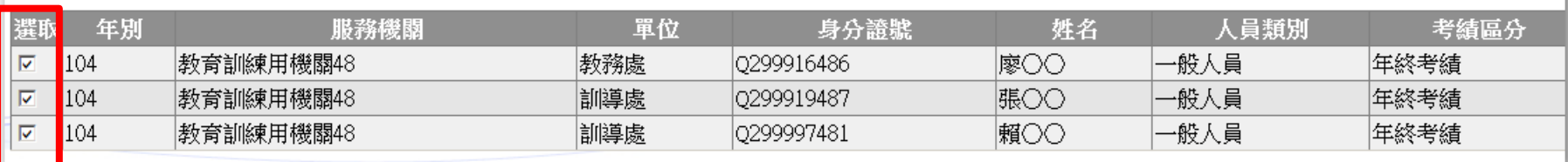

 $\bar{<}$ 

全選全部人員→ ┌<sub>檢誤</sub> (全部正確)→ ┌<sub>離開</sub> 媒體傳出 | (接下來去銓敘系統作業!)

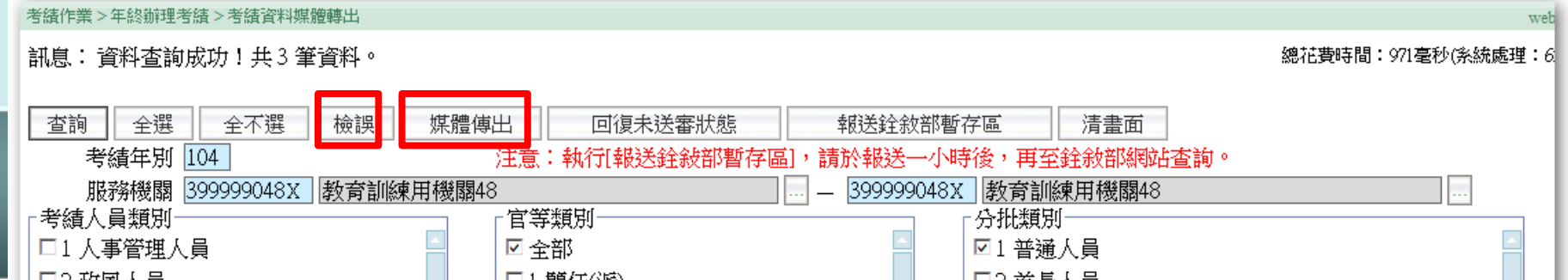

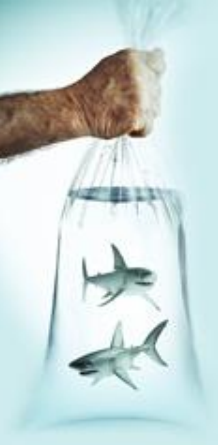

**3-2 WebHR如何協助你辦理年終考績?**

### 7. 轉入資料

年終辦理考績→考績資料轉入→考績銓敘 部暫存區資料轉入→考績年別→考績區分

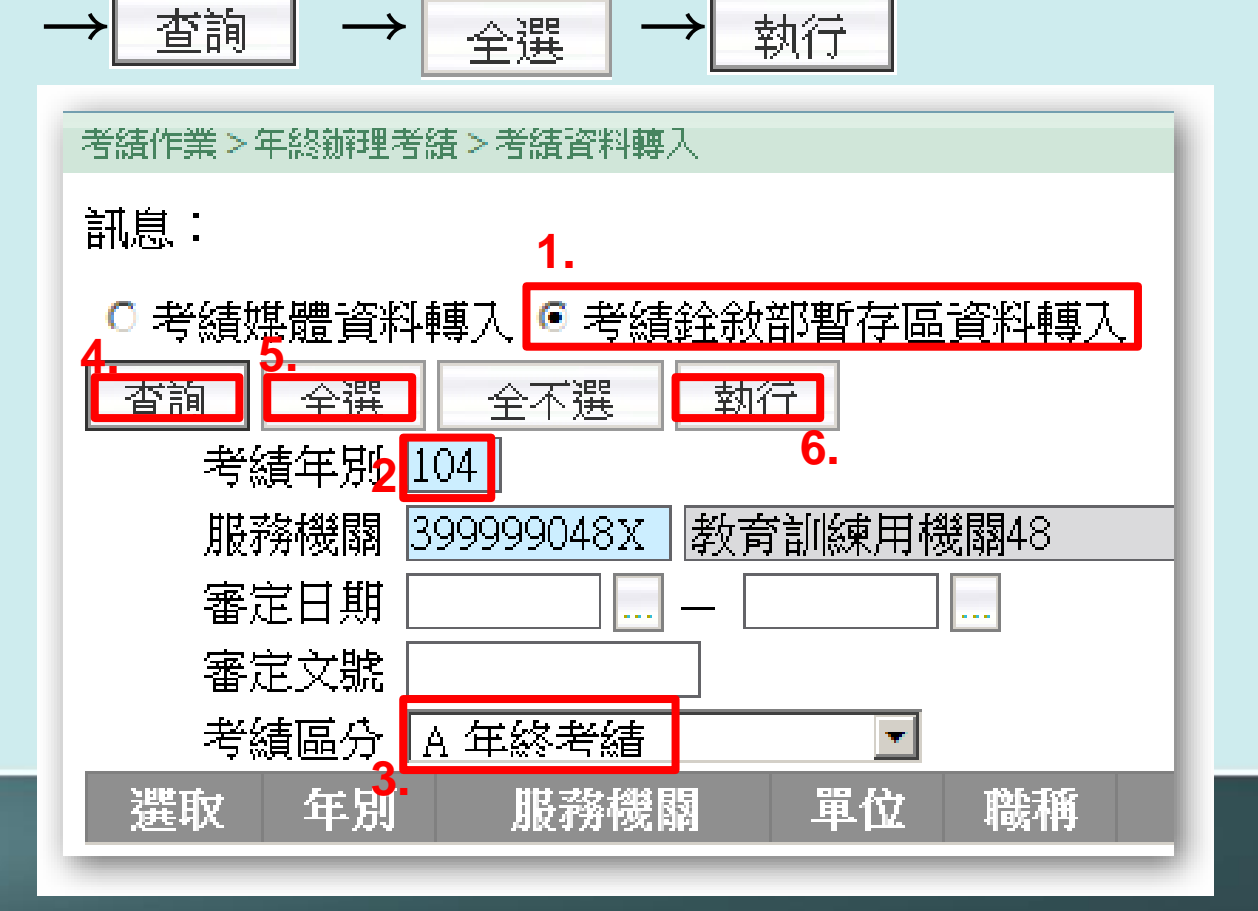

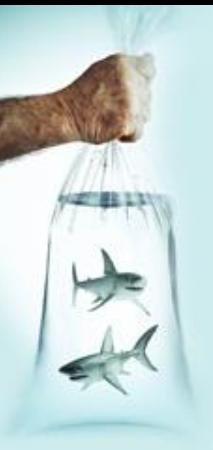

### **3-2 WebHR如何協助你辦理年終考績?**

### 8. 更新檔案

年終辦理考績→更新個人基本資料→考績 年別→考績人員類別「一般人員」→官等 類別「全部」→分批類別「普通人員」 |查詢

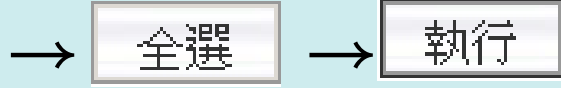

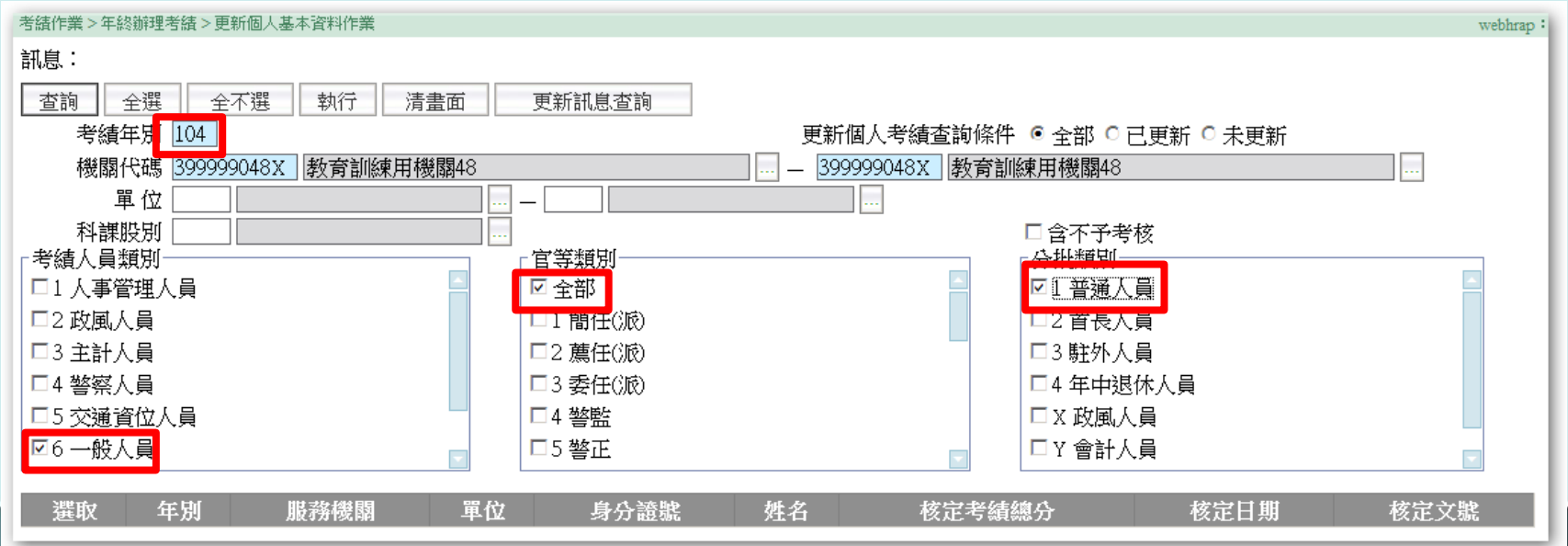

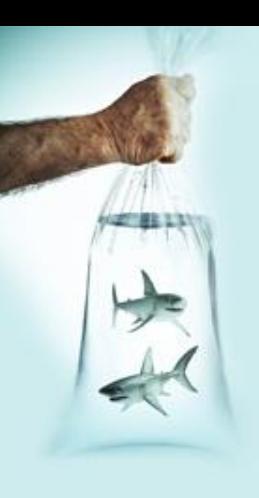

# 4. 年度中,另予考績作業

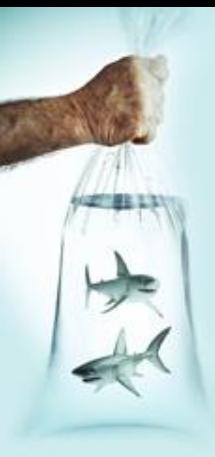

### **4-1 年度中另予考績的流程…**

- 1. 簽辦年度中另予考績作業
- 2. 列印並發送考績表(WebHR)
- 3. 各單位主管**評擬**(WebHR)
- 4. 回收考績表並彙整(確認條件無誤)
- 5. 考績委員會**初核**(WebHR)(**可省略**)
- 6. 機關首長**覆核**(WebHR)
- 7. 主管機關**核定**(WebHR)
- 8. 銓敘部**審定**(WebHR)
- 9. 更新個人基本資料(WebHR)

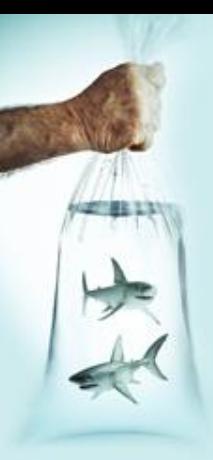

## **4-2 WebHR如何協助你辦理年度中另予考績?**

- 與「年終考績」做法相同
- 路徑改由:

考績作業→離退人員辦理考績

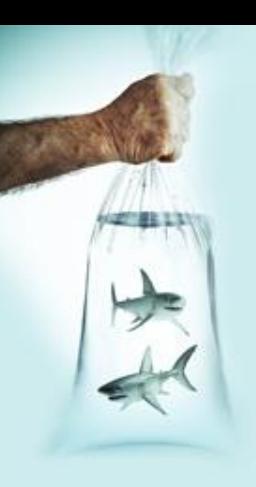

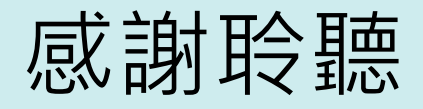

**彰化縣田尾鄉公所人事室 施竣詔**